*IBM SPSS Amos Installation Instructions (Concurrent License)*

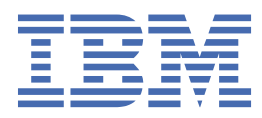

# **Contents**

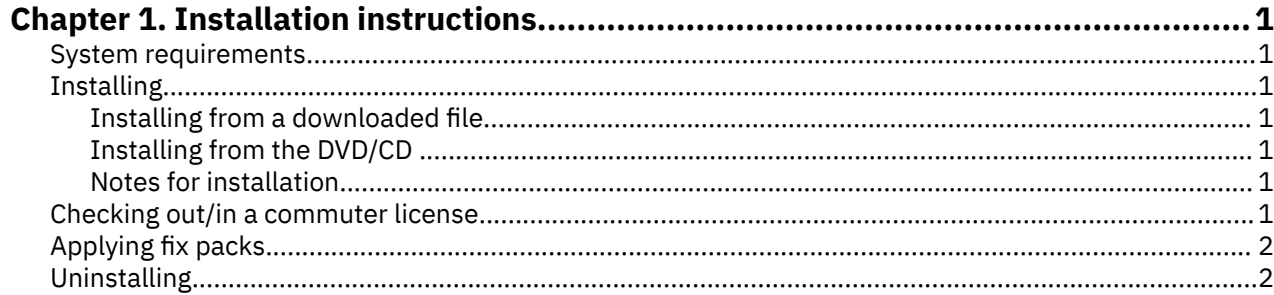

# <span id="page-4-0"></span>**Chapter 1. Installation instructions**

The following instructions are for installing IBM® SPSS® Amos version 28 using the license type concurrent license. This document is for users who are installing on their desktop computers.

### **System requirements**

To view the system requirements for IBM SPSS Amos, go to [https://www.ibm.com/software/reports/](https://www.ibm.com/software/reports/compatibility/clarity/softwareReqsForProduct.html) [compatibility/clarity/softwareReqsForProduct.html](https://www.ibm.com/software/reports/compatibility/clarity/softwareReqsForProduct.html).

### **Installing**

**Important:** To install, you must be logged on to your computer with administrator privileges.

### **Installing from a downloaded file**

You must run the installer as administrator:

- 1. Double-click the file that you downloaded and extract all the files to some location on your computer.
- 2. Using Windows Explorer, browse to the location where you extracted the files.
- 3. Right-click *setup.exe* and choose **Run as Administrator**.
- 4. Follow the instructions that appear on the screen.

#### **Installing from the DVD/CD**

You must run the AutoPlay as administrator:

- 1. Close the AutoPlay window that automatically appeared when you inserted the DVD/CD into your DVD/CD drive.
- 2. Using Windows Explorer, browse to the DVD/CD drive.
- 3. Right-click *setup.exe* in the *Windows* subfolder and choose **Run as Administrator**.
- 4. On the AutoPlay menu, click the item that you want to install, and then follow the instructions that appear on the screen.

#### **Notes for installation**

This section contains special instructions for this installation.

**License type.** Be sure to select concurrent license.

**License manager server name or IP address.** This is the IP address or the name of the server on which the network license manager is running. If you have multiple addresses or names, separate them with a tilde (for example, *server1~server2~server3*). Contact your administrator if you do not have this information.

# **Checking out/in a commuter license**

Network licenses normally require that you are connected to the network to run IBM SPSS Amos. If your administrator enabled commuter licenses, you can check out a commuter license to use the network license when you are not connected to the network. For example, you may want to run IBM SPSS Amos on the train when you don't have a network connection. Before disconnecting from your network and catching the train, you could check out a commuter license for a limited amount of time. You will need to reconnect to the network and check the license back in before the time expires. Otherwise, IBM SPSS Amos will stop working.

<span id="page-5-0"></span>Network licenses are enabled and configured by your administrator. If you would like to use this feature and can't, check with your administrator.

**Important:** Even if you are able to run IBM SPSS Amos because you are reconnected to the network, be sure to check the license back in. Doing so will allow other users to take advantage of the commuter license.

#### **Check out a license**

- 1. Choose **Commuter License** in the Windows Start menu program group for IBM SPSS Amos.
- 2. Select the license that you want to check out.
- 3. In the Duration box, enter the number of days for which you want to check out the license. There is a limit that your administrator configures.

#### 4. Click **Check Out**.

The commuter license will expire after the number of days specified by **Duration**. You can also manually check the license back in at any time.

You may receive a message in the following format:

Error while checkout with error code: <code></code>

Common codes are as follows.

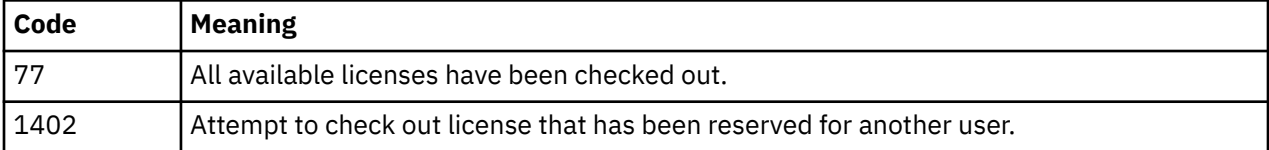

#### **Check in a license**

- 1. Choose **Commuter License** in the Windows Start menu program group for IBM SPSS Amos.
- 2. Select the license that you want to check in. License(s) that you checked out are indicated by a check mark.
- 3. Click **Check In**.

# **Applying fix packs**

To ensure problem-free operation, keep your product at the latest fix pack level. Complete all of the necessary pre-installation and post-installation tasks as described in the fix pack instructions.

# **Uninstalling**

To completely uninstall IBM SPSS Amos:

1. Use the Windows Control Panel to remove IBM SPSS Amos.

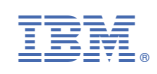